## Download

We offer two types of Vmware downloads:

- ESX/ESXi:
  - OVA: https://download.phishing-server.com/dl/lucy-latest/esxi.ova
  - OVF: https://download.phishing-server.com/dl/lucy-latest/esxi\_ovf.zip
- Vmware Image (https://download.phishing-server.com/dl/lucy-latest/vmware.zip)

This can be used in the following products:

- Vmware Player
- Vmware Workstation
- Vmware Esx

#### Notes:

- The Vmware Image cannot be used in Vmware ESX. If you only have access to the Vmware Image file you may need to convert it. To export a Workstation virtual machine to ESX/ESXi, it must be converted using the free VMware vCenter Converter Standalone application. The converter can be downloaded here: https://www.vmware.com/products/converter.html
- 2. ESXi version should be 6.5 or later

# **Example: Setup LUCY in VMware Player**

**STEP 1**: Download and install the free VMware Workstation Player here: https://my.vmware.com/web/vmware/free

STEP 2: Download the latest version of Lucy (see above)

**STEP 3**: Extract the contents of the ZIP file.

STEP 4: In VMware Player go to the menu "File / Open" and select the phishing.vmx file.

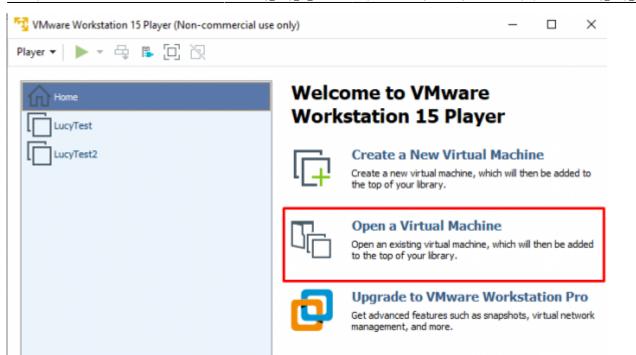

STEP 5: Next click on "Edit Virtual Machine Settings".

| 🙀 VMware Workstation 15 Player (Non-commercial use o | nly)                                                                               | -       | $\times$ |
|------------------------------------------------------|------------------------------------------------------------------------------------|---------|----------|
| Player 🕶 🕨 🖛 🖶 📮 🔃 汉                                 |                                                                                    |         |          |
| Home<br>LucyTest<br>LucyTest2                        | LucyTest2                                                                          |         |          |
|                                                      | State: Powered Off<br>OS: Windows Server<br>Version: Workstation 12.x<br>RAM: 4 GB |         |          |
|                                                      | Play virtual machine     Edit virtual machine se                                   | ettings |          |

Please allocate at least 4 GB RAM and set the Network in "bridged" mode. For detailed hardware requirements, please visit this chapter.

2024/04/26 13:33

3/4

Virtual Machine Settings

| Device     Summary       Image: Memory     4 GB       Image: Processors     2       Image: Hard Disk (SCSI)     60 GB       Image: Op/DVD (SATA)     Auto detect       Image: Processor Signal Controller     Bridged (Automatic)       Image: USB Controller     Present       Image: Image: Image: Open controller     Present       Image: Image: Image: Image: Image: Open controller     Present       Image: Image: Ima | 4 GB<br>2<br>60 GB<br>Auto detect<br>Bridged (Automatic)<br>Present<br>Auto detect                                                                                |  |  |
|----------------------------------------------------------------------------------------------------|----------------------------------------------------------------------------------------------------|--|--|
|                                                                                                    | <ul> <li>NAT: Used to share the host's IP address</li> <li>Host-only: A private network shared with the host</li> <li>Custom: Specific virtual network</li> </ul> |  |  |

STEP 6: Start the Virtual Machine by pressing "Play".

| 📆 VMware Workstation 15 Player (Non-commercial use | e only) — 🗆                                                                                             |
|----------------------------------------------------|----------------------------------------------------------------------------------------------------|
| Player 🕶 🕨 🖛 📮 🖡 🔁 🕅                               |                                                                                                    |
| Home<br>LucyTest<br>LucyTest2                      | LucyTest2                                                                                               |
|                                                    | State: Powered Off<br>OS: Windows Server 2012<br>Version: Workstation 12.x virtual machine<br>RAM: 4 GB |
|                                                    | Play virtual machine     Edit virtual machine settings                                                  |

**STEP 7**: Start the Vmware image and initiate the installation script. If you already have a domain name for LUCY, please make sure that you specify it within the setup script as the certificate for the administration will be based on that domain name.

**STEP 8**: Login to LUCY with the Webbrowser. Continue the setup in the browser using the credentials provided in the setup script. If you want to install a commercial version, please provide us with the workstation ID.

**STEP 9**: Define your default mail delivery method in LUCY. In case you use the build in mail server:

set the hostname for the mail server.

**STEP 10**: Setup a domain in LUCY. This domain can be used for phishing simulations (landing pages) or the elearning portal.

**STEP 11**: Create a trusted certificate for the administration of LUCY.

- **STEP 12**: Create all the required administrators users in LUCY.
- STEP 13: Download all of the latest templates
- **STEP 14**: Update LUCY to the latest version
- **STEP 15**: Consider implementing additional security layers
- STEP 16: Give LUCY a custom branding
- STEP 17: Once you are all set you can try to setup your first campaign

## Example: Run LUCY in Vmware ESXi (Sphere)

The configuration is very simple. Opposite to VMware Workstation or Player ESXi does not know a "bridged Mode" to physically connect the image to an adapter. So the only difference here is that you need to configure a virtual switch in order to connect LUCY directly to the NIC.

### Installation problem? Contact our support

In case you are planning to purchase LUCY or you are already a commercial client you can contact support@lucysecurity.com to open a ticket. We will get in touch with you within 24 hours.

From: https://wiki.lucysecurity.com/ - **LUCY** 

Permanent link: https://wiki.lucysecurity.com/doku.php?id=installing\_lucy\_in\_vmware

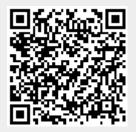

Last update: 2020/12/18 15:50